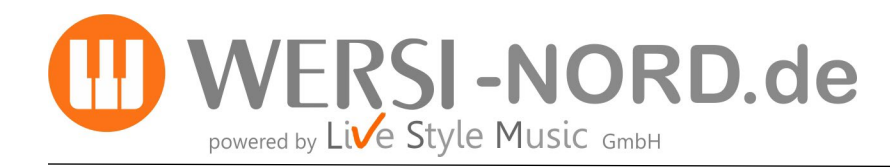

## **Informationen zur Durchführung von Software-Updates**

### **Update der WERSI OAX-Betriebssoftware auf die Version 2.90**

Um Ihr Instrument auf den neuesten Software-Stand zu bringen, stellt WERSI ein Installations-Programm zur Verfügung.

Zur Installation benötigen Sie 5 Dateien. Die Gesamtgröße dieser Dateien beträgt mehr als 7 Gigabyte. Sie sollten also einen USB-Stick von mindestens 16 Gigabyte verwenden. **Die Installations-Dateien können Sie mit den nachfolgenden Links herunterladen:** 

**[https://www.wersi-nord.de/OAX\\_2\\_90/WersiInstall.exe](https://www.wersi-nord.de/OAX_2_90/WersiInstall.exe) [https://www.wersi-nord.de/OAX\\_2\\_90/Software.7zip](https://www.wersi-nord.de/OAX_2_90/Software.7zip)  [https://www.wersi-nord.de/OAX\\_2\\_90/wersiplugins\\_a.7zip](https://www.wersi-nord.de/OAX_2_90/wersiplugins_a.7zip) [https://www.wersi-nord.de/OAX\\_2\\_90/wersiplugins\\_b.7zip](https://www.wersi-nord.de/OAX_2_90/wersiplugins_b.7zip) [https://www.wersi-nord.de/OAX\\_2\\_90/wersistyles.7zip](https://www.wersi-nord.de/OAX_2_90/wersistyles.7zip)**

Falls Sie das neue OAX-Klangpaket "ENTERTAINER Gold 1" erwerben und freischalten möchten, dann müssen die **folgenden 2 Dateien ebenfalls heruntergeladen und installiert werden!**

**[https://www.wersi-nord.de/OAX\\_2\\_86/entertainer1.exe](https://www.wersi-nord.de/OAX_2_86/entertainer1.exe) [https://www.wersi-nord.de/OAX\\_2\\_86/entertainer1.7zip](https://www.wersi-nord.de/OAX_2_86/entertainer1.7zip)**

**ACHTUNG! Wenn sich bereits diese Dateien in Ihrem privaten Windows Download-Ordner befinden, erweitert Windows den Namen der neuen Dateien mit einer Zahl. Z.B. wird aus WersiInstaller.exe dann WersiInstaller(2).exe . Diese Dateien können vom OAX-Instrument nicht verarbeitet werden. Löschen Sie deshalb vor dem Download eventuell vorhandene ältere Installationsdateien.**

**Unbedingt vor der Installation beachten ! ! !**

**Alte OAX-Versionen ab V1.30 und älter, lassen sich mit dieser Software nicht auf V2.86 updaten!!!! Auch die Installation des Updates auf dem Betriebssystem Windows 8 kann Probleme bereiten und wird ausdrücklich nicht empfohlen!!!! Bitte wenden Sie sich bevor Sie mit der Installation beginnen an uns !** 

**WERSI-Nord.de übernimmt für eventuelle Schäden an Hard- und Software keinerlei Verantwortung.**

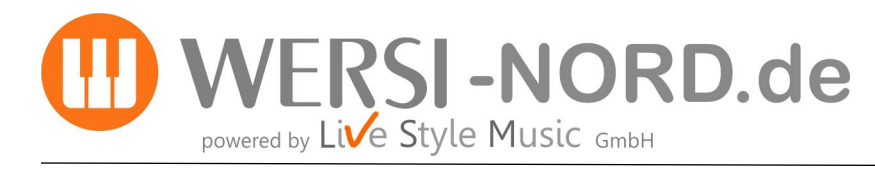

#### **Update der Software**

**1.** Sie haben die Dateien per Download auf Ihren Computer geladen. Kopieren Sie diese nun in das Hauptverzeichnis (ROOT) auf einen USB-Stick. Der USB-Stick sollte mindestens eine Kapazität von 16 GB haben. **2.** Starten Sie das Instrument und warten Sie, bis das Instrument betriebsbereit ist.

**3.** Drücken Sie den Displaytaster **EINSTELLUNGEN**. Am unteren Displayrand sehen Sie die Information zum Stand der

aktuell installierten Software.

# **Aktuelle Software Version:** 2.86-01

**4.** Drücken Sie jetzt auf die Schaltfläche **Software aktualisieren**. Es erscheint der Hinweis, dass Sie den Datenträger mit der Installationssoftware an einen USB-Port anschließen müssen.

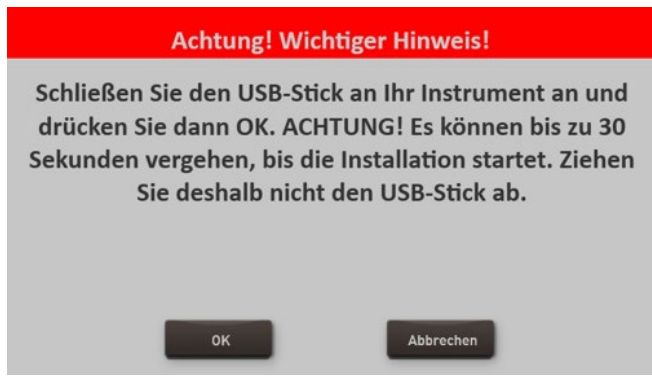

**5.** Warten Sie einige Sekunden bis das System den USB-Datenträger erkannt hat und bestätigen Sie mit **OK**. Die SONIC-Software wird beendet und das Installationsprogramm wird automatisch gestartet.

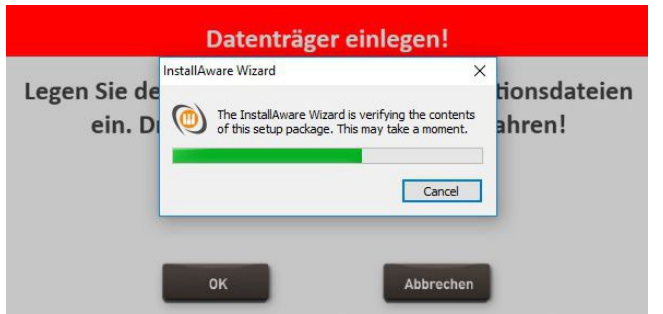

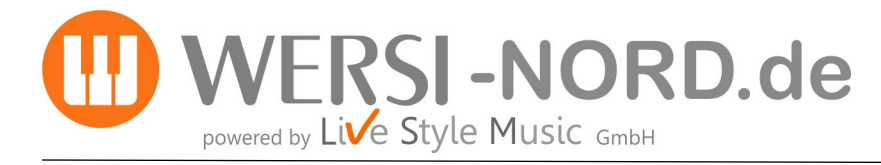

**6.** Zuerst können Sie die Installationssprache zwischen Deutsch, English und Französisch festlegen. Bestätigen Sie mit **WEITER/NEXT>**

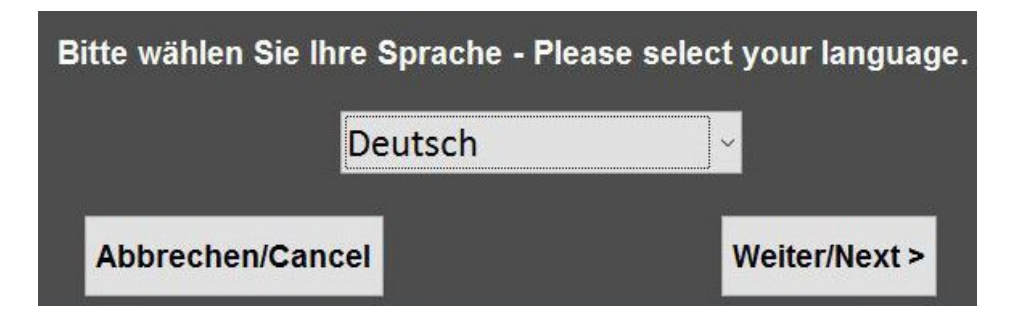

**7.** Das nachfolgende Display erscheint eventuell nicht, wenn Ihre Orgel bereits mit dem richtigen Modell zugeordnet ist. Sollte das Display erscheinen, dann wählen Sie den vorhandenen Instrumententyp.

**Hinweis:** Haben Sie Ihr Instrument per Upgrade vom OAS-System auf das OAX-System erweitert, benutzen Sie bitte die folgenden Modelle:

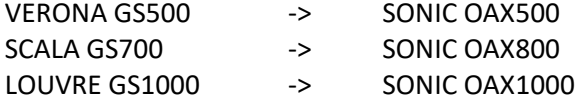

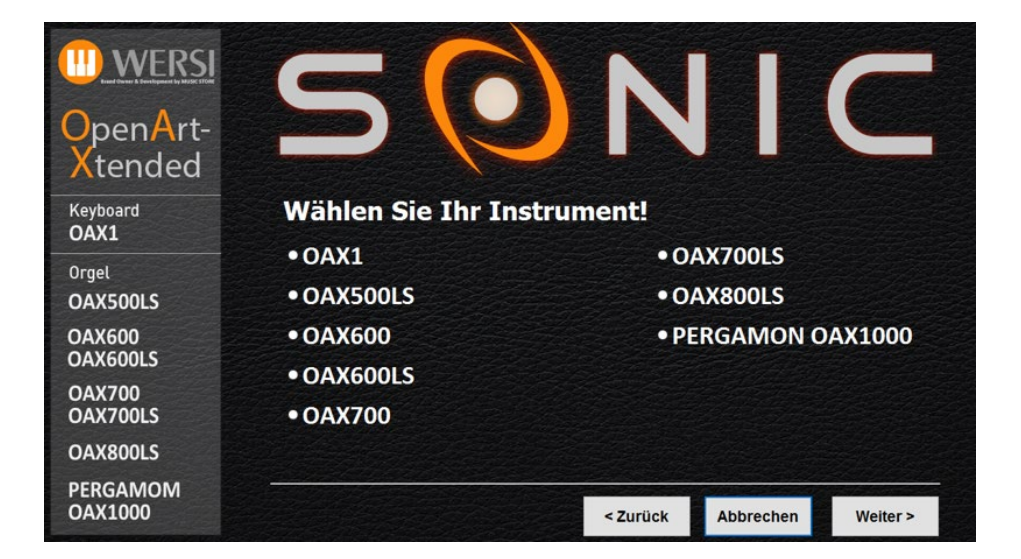

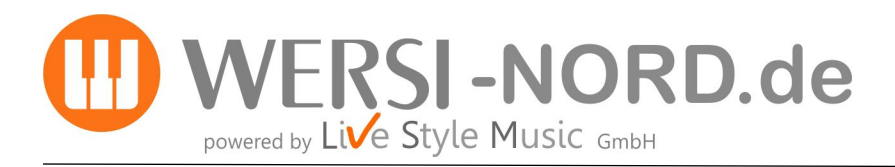

Software-Update V 2.90 durchführen

**8.** Im Installationsprogramm geht es weiter mit folgendem Display. Neben der neuen Versionsnummer wird auch unter "Aktuelle Version" die Versionsnummer der momentan installierten Software angezeigt.

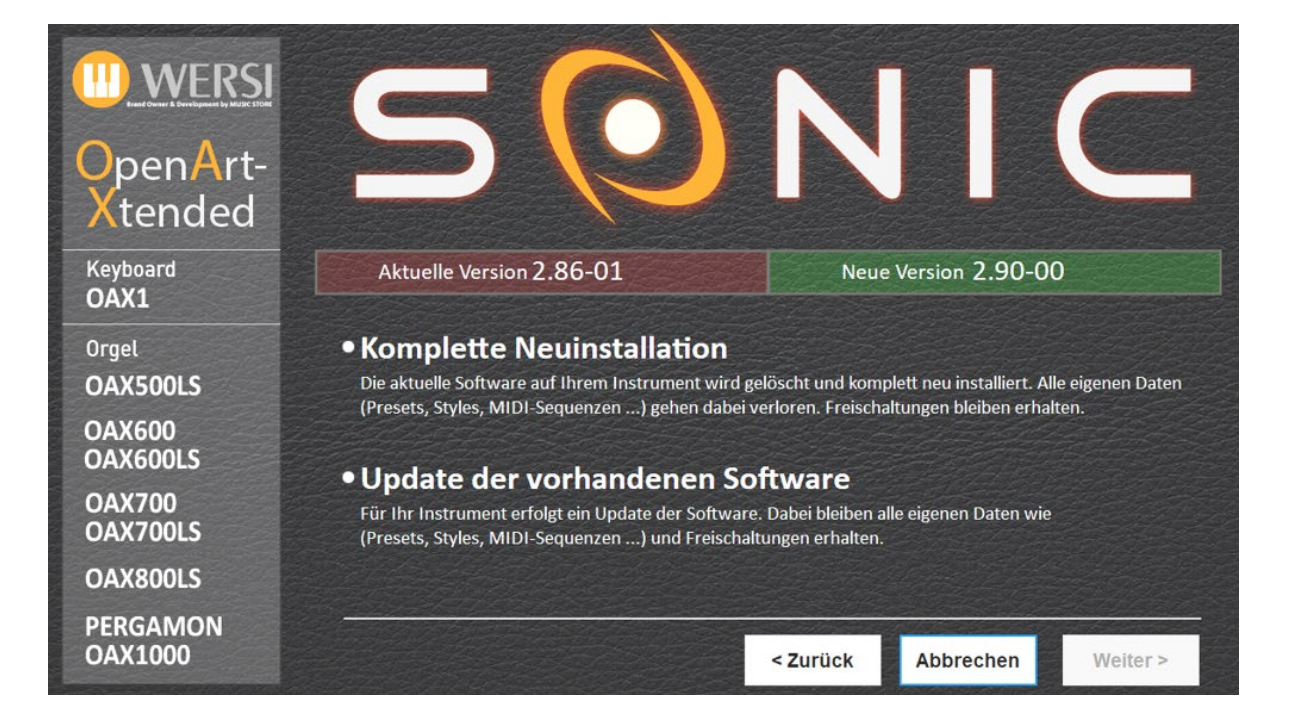

- **9.** Wählen Sie jetzt zwischen folgenden Auswahlmöglichkeiten:
- a) **Komplette Neuinstallation** -> **ACHTUNG!** Ihre eigenen Daten werden dabei vollständig gelöscht!
- b) **Update der vorhandenen Software** -> Ihre eigenen Daten bleiben erhalten.
- **10.** In unserem Beispiel wählen wir **Update der vorhandenen Software.**
- **11.** Bestätigen Sie nun mit **Weiter.**

**ACHTUNG:** Die Installation besteht aus 5 Dateien. Sollte eine der Dateien fehlen, erhalten Sie einen entsprechenden Hinweis und die Installation wird abgebrochen.

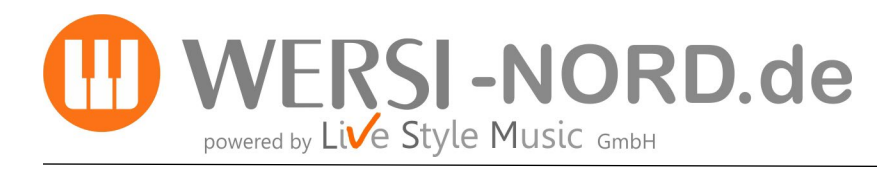

Software-Update V 2.90 durchführen

**12.** Im Display erscheint ein Informationstext, der Sie noch einmal über Ihre Auswahl und deren Auswirkungen informiert.

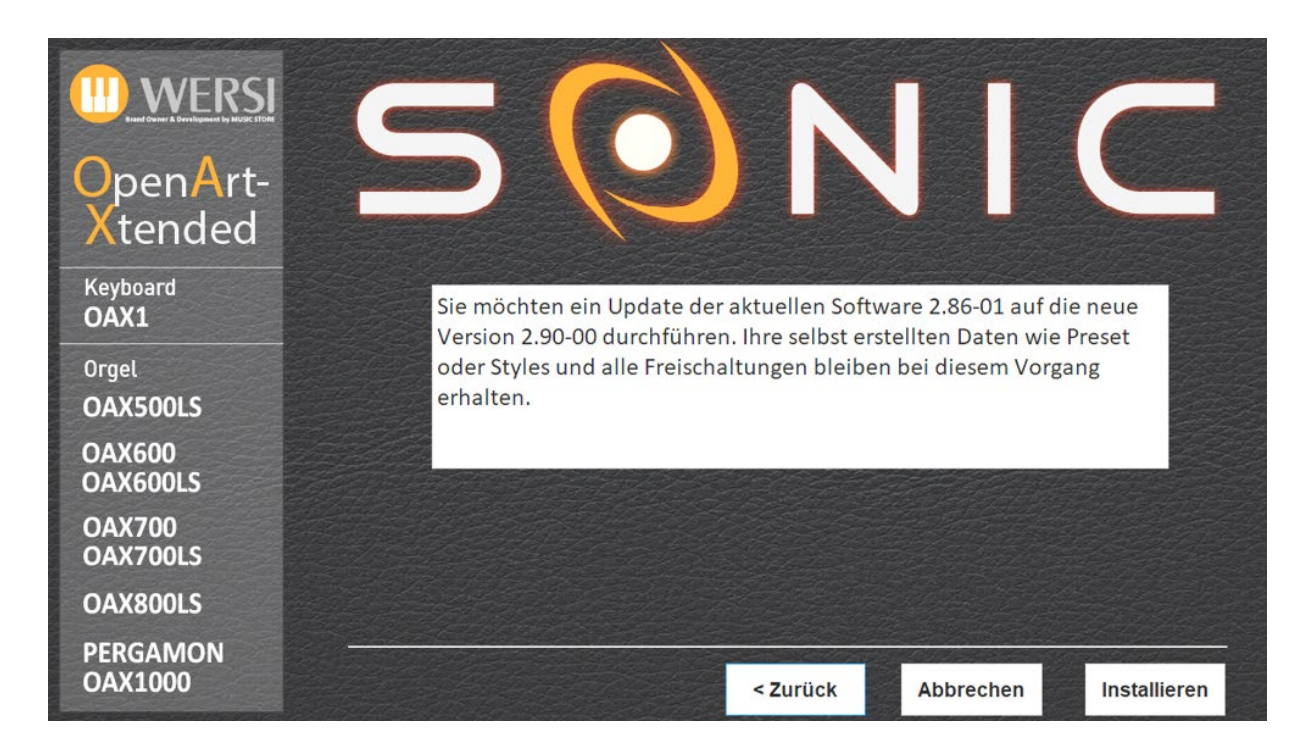

**13.** Mit **Installieren** wird die Installation gestartet. Mit **Zurück** gehen Sie wieder auf die Auswahlseite und mit **Abbrechen** können Sie das Installationsprogramm beenden.

**14**. Die Installation wird nun gestartet. Die Installationsdauer ist abhängig von dem verwendeten USB-Stick. Sie kann bis zu 5 Minuten dauern! Also, haben Sie Geduld und schalten das Instrument keinesfalls aus!

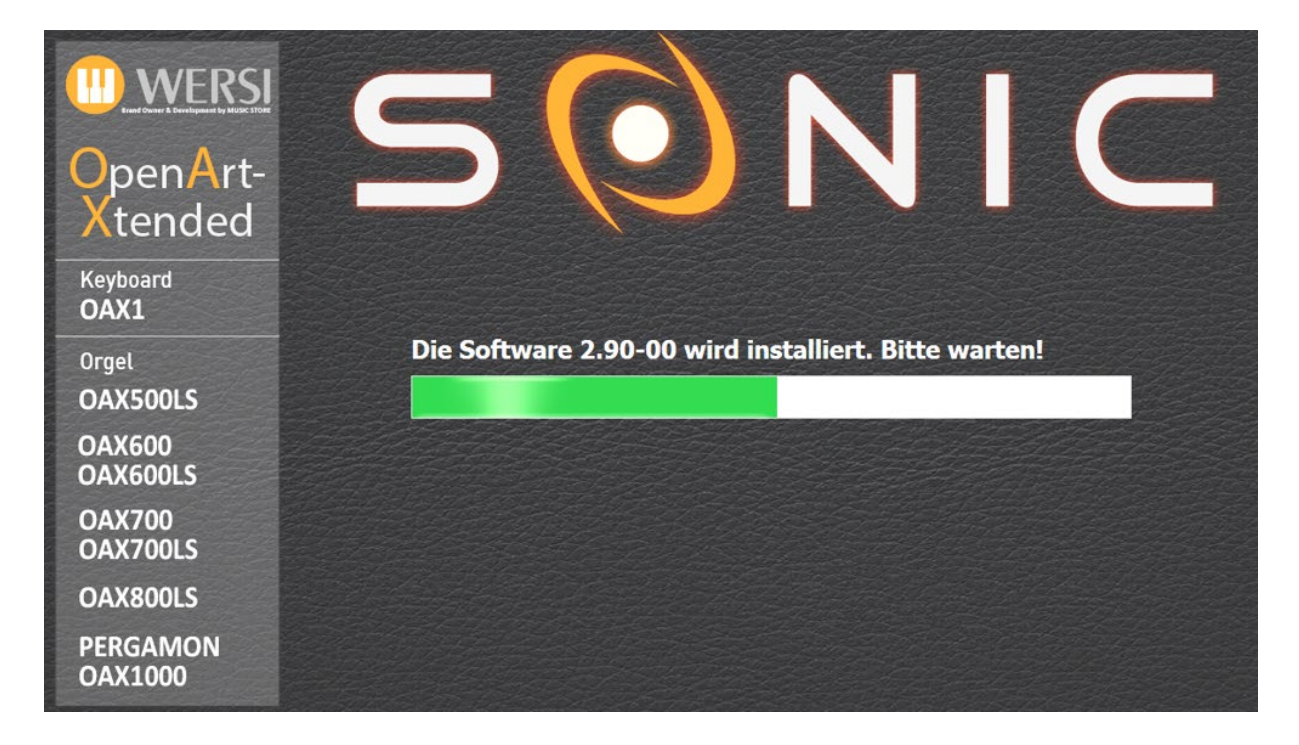

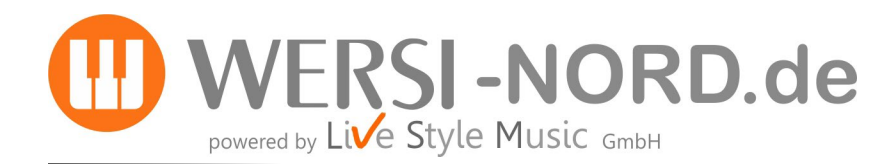

**15.** Nun werden die neuen Daten nun auf die Festplatte des Instruments kopiert. Nach erfolgreicher Installation erscheint am Ende die Meldung:

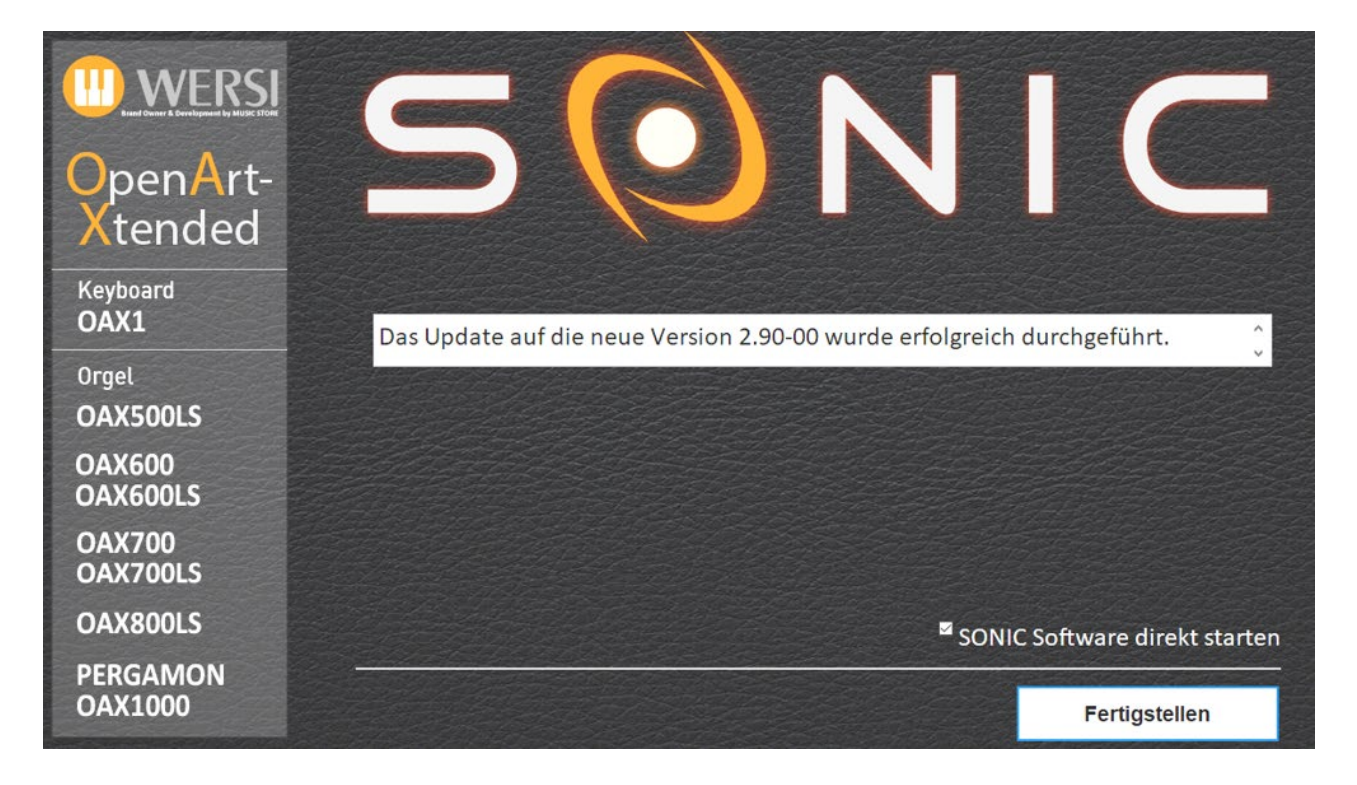

**16.** Drücken Sie zum Abschluß auf **Fertigstellen** und das Instrument wird nun mit der neuen OAX-Software gestartet.

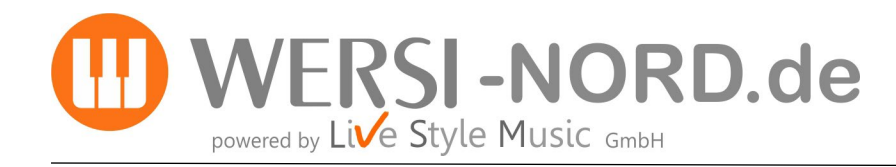

### **Installation des "ENTERTAINER GOLD 1"-Paketes**

1. Drücken Sie den Displaytaster "EINSTELLUNGEN". Danach auf "Freischaltungen". Nun erscheint folgendes Bild:

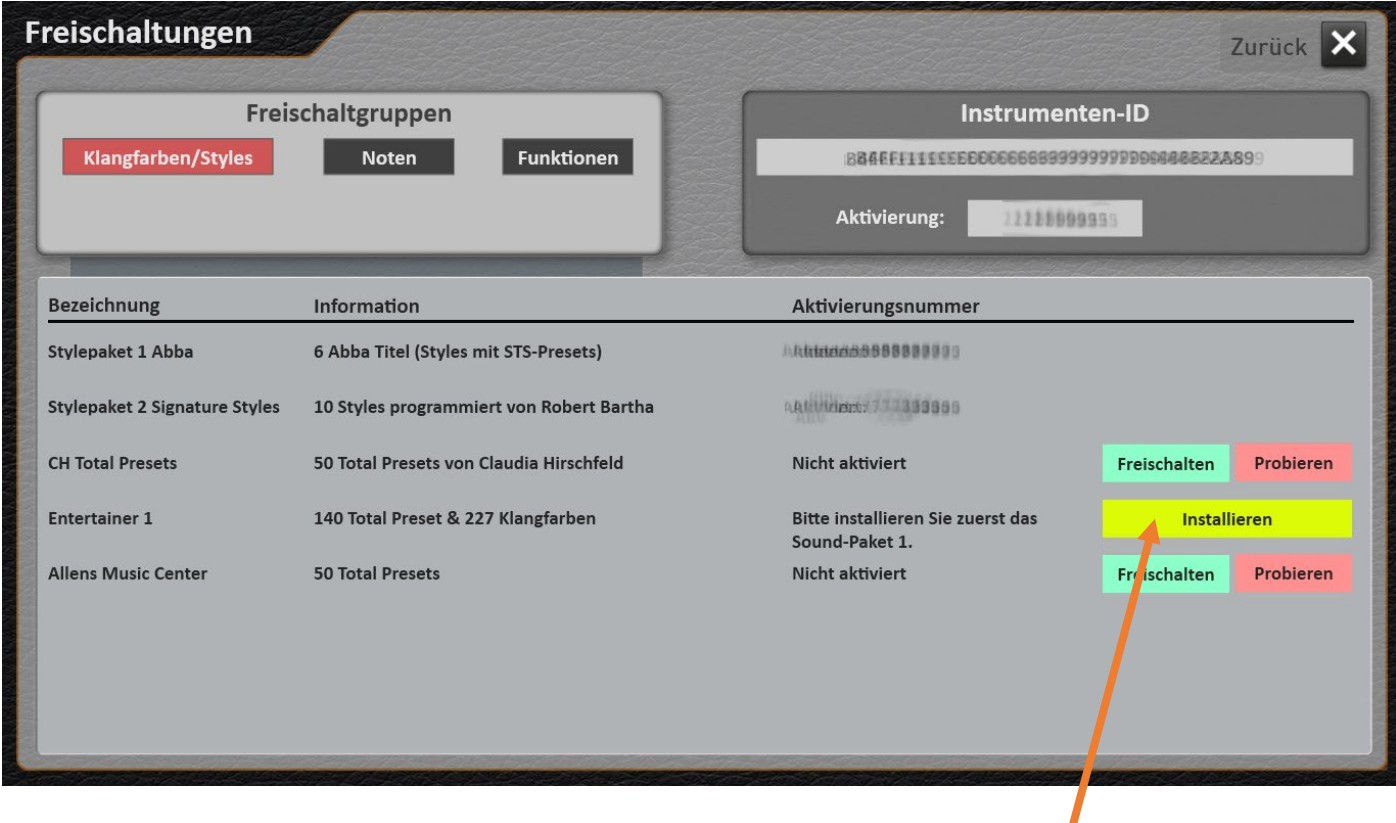

2. Legen Sie den USB-Stick mit den Dateien ein und drücken Sie dann im Display auf "Installieren".

**3.** Zuerst können Sie die Installationssprache zwischen Deutsch, English und Französisch festlegen. Bestätigen Sie mit **WEITER/NEXT>**

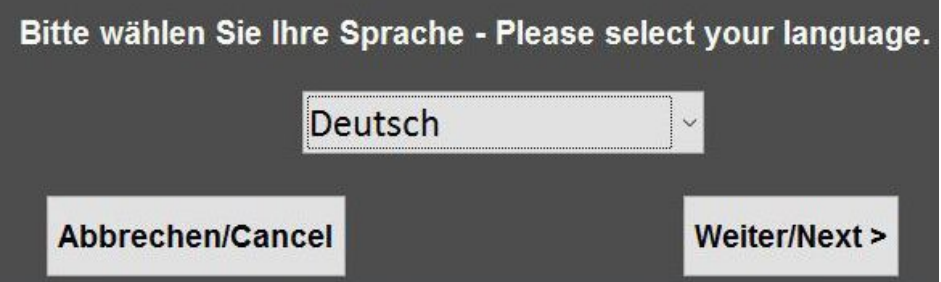

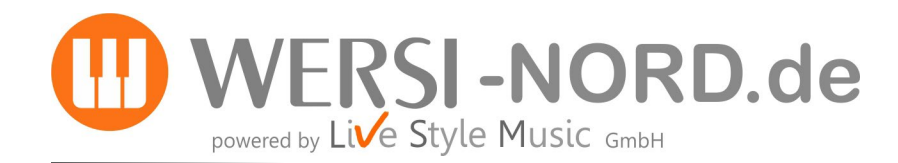

4. Im Installationsprogramm geht es weiter mit folgendem Display. Drücken Sie im Display auf "Weiter".

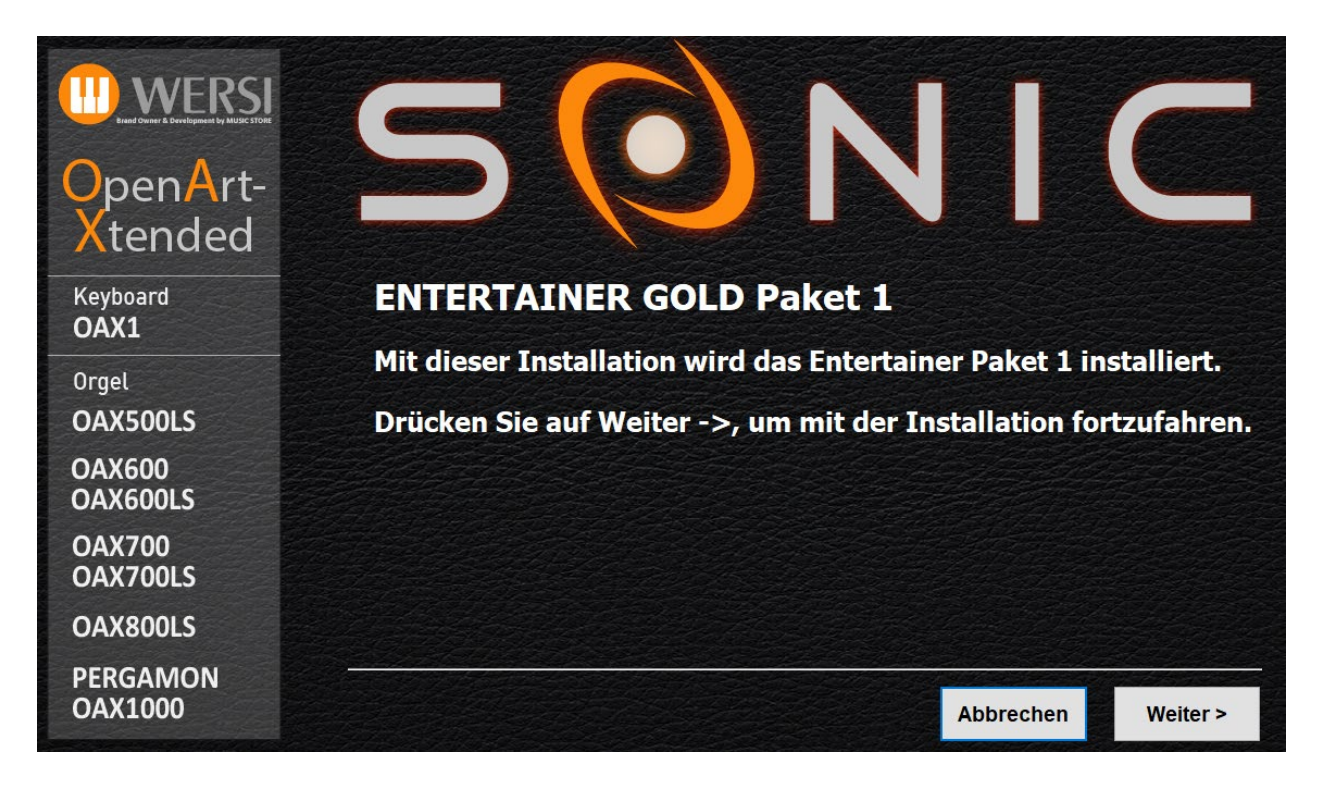

**5.** Nun wird das "ENTERTAINER GOLD Paket 1" installiert.

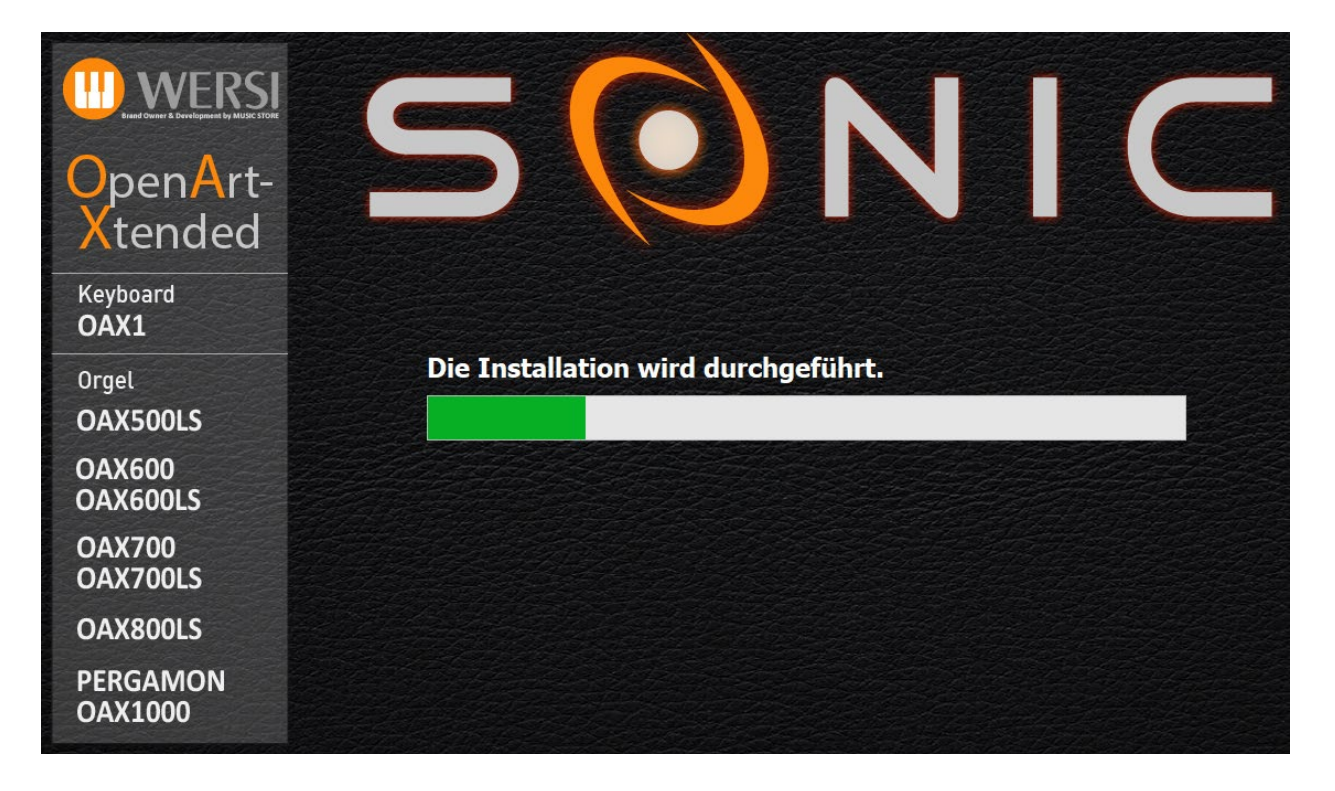

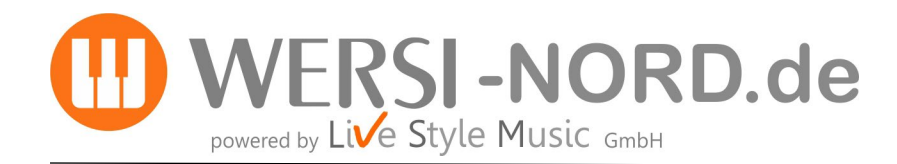

### **6.** Wenn die Installation durchgeführt wurde erscheint folgendes Bild:

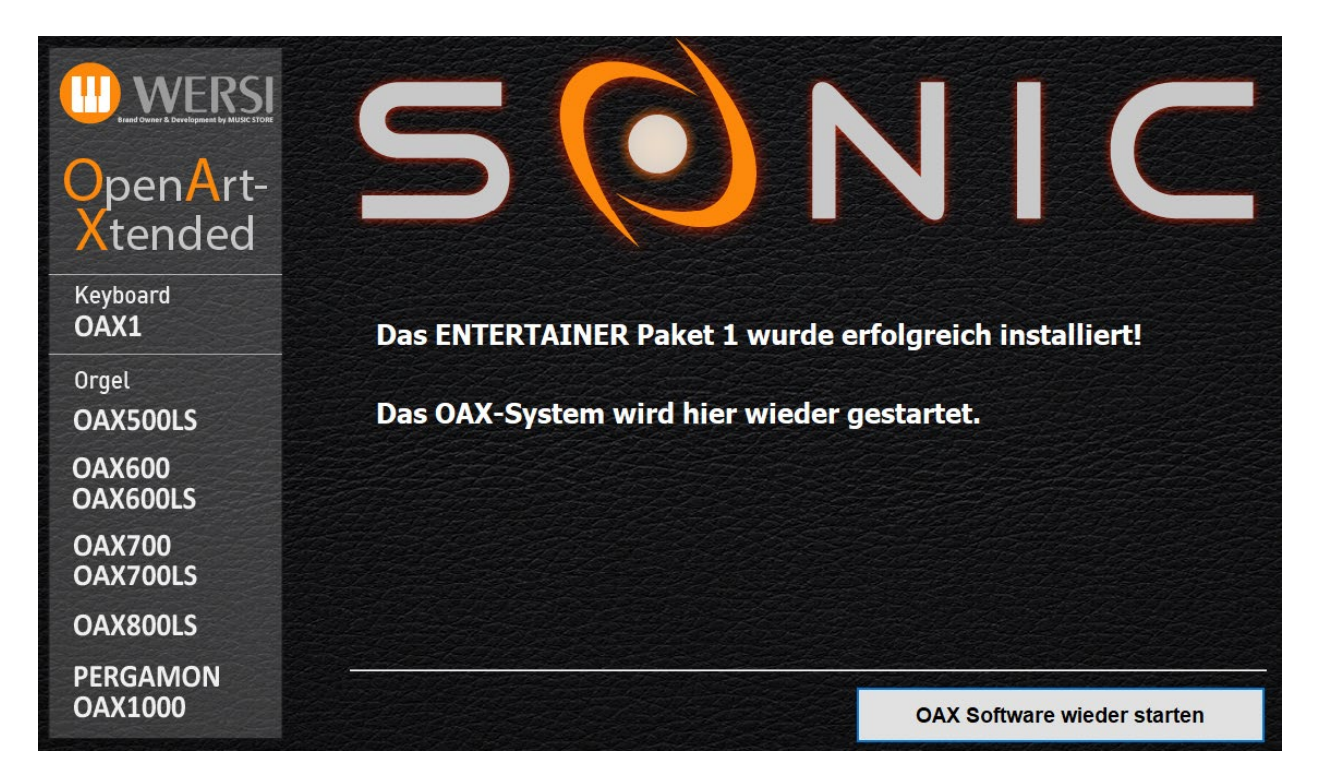

7. Drücken Sie zum Abschluß auf "OAX Software wieder starten". Das Instrument wird nun wieder gestartet und Sie haben nach dem Hochfahren die Möglichkeit das ENTERTAINER Gold-Paket unter "Einstellungen" > "Freischaltungen" > "Klangfarber/Styles", freizuschalten.

Falls Sie die Freischaltung erwerben möchten, besuchen Sie einfach unseren **[Online-Shop](https://livestylemusic-gmbh.de/software/oax-software/produktseiten/w7e5b1712261f00343ecfbe5e52ac499)**.